# Customizing your My Tools Menu – D2L Tutorial

This tutorial is designed for faculty who have experience using D2L. For further information or assistance, go to our [Team Dynamix Support portal](https://camosun.teamdynamix.com/TDClient/67/Portal/Requests/ServiceCatalog?CategoryID=523) and click the appropriate Category to submit a ticket.

D<sub>2</sub>L Tutorials

#### Scenario

(CAMOSUN @Learning

This tutorial will cover the steps involved when you wish to modify what is on your My Tools drop-down menu. Note that this tutorial presumes you have NOT copied an already modified My Tools menu from another course. If this is the case, all you will need to do is add that My Tools menu to your navigation bar.

### **Steps**

- 1. Go to your D2L course site.
- 2. Click on **Edit Course** in your course Navbar.

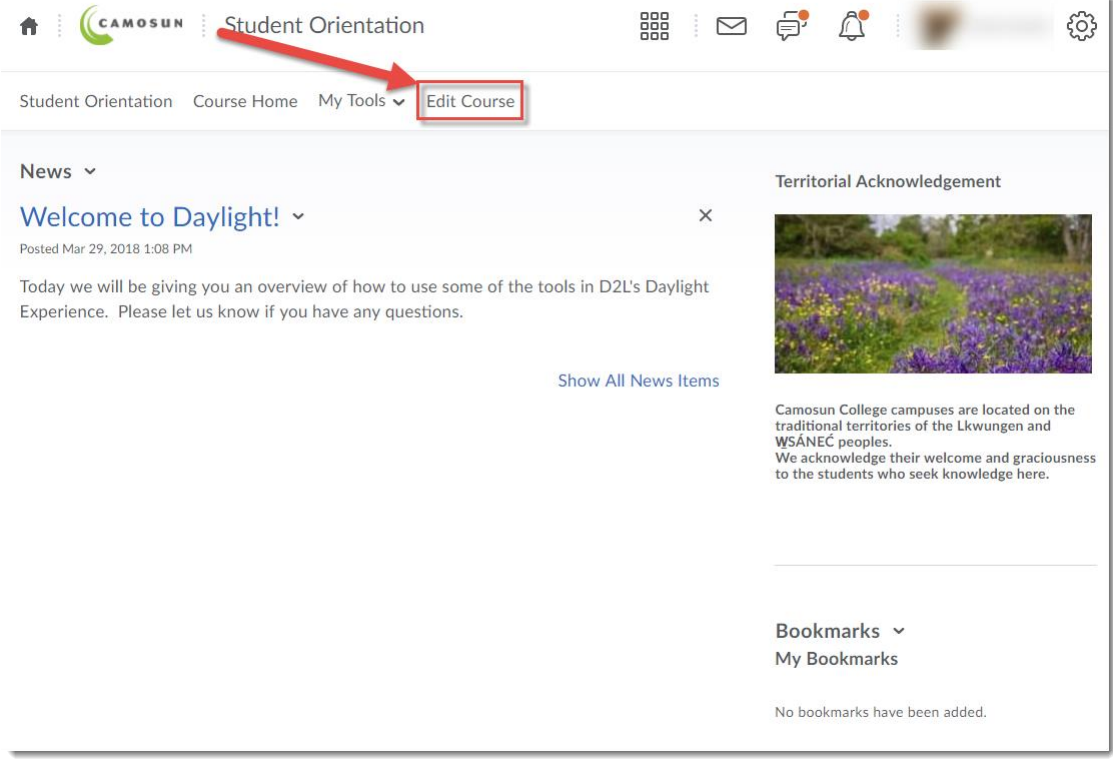

This content is licensed under [a Creative Commons Attribution 4.0 International Licence.I](https://creativecommons.org/licenses/by/4.0/)cons by the [Noun](https://creativecommons.org/website-icons/) Project.

⋒

#### 3. Click on **Navigation and Themes**.

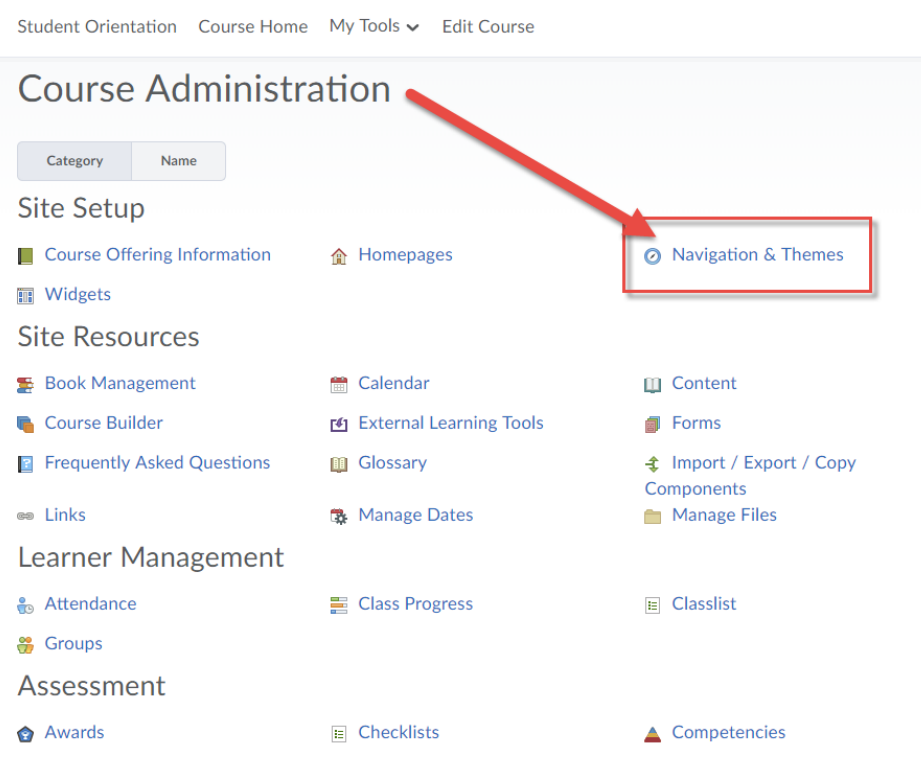

4. Click on **Custom Links**.

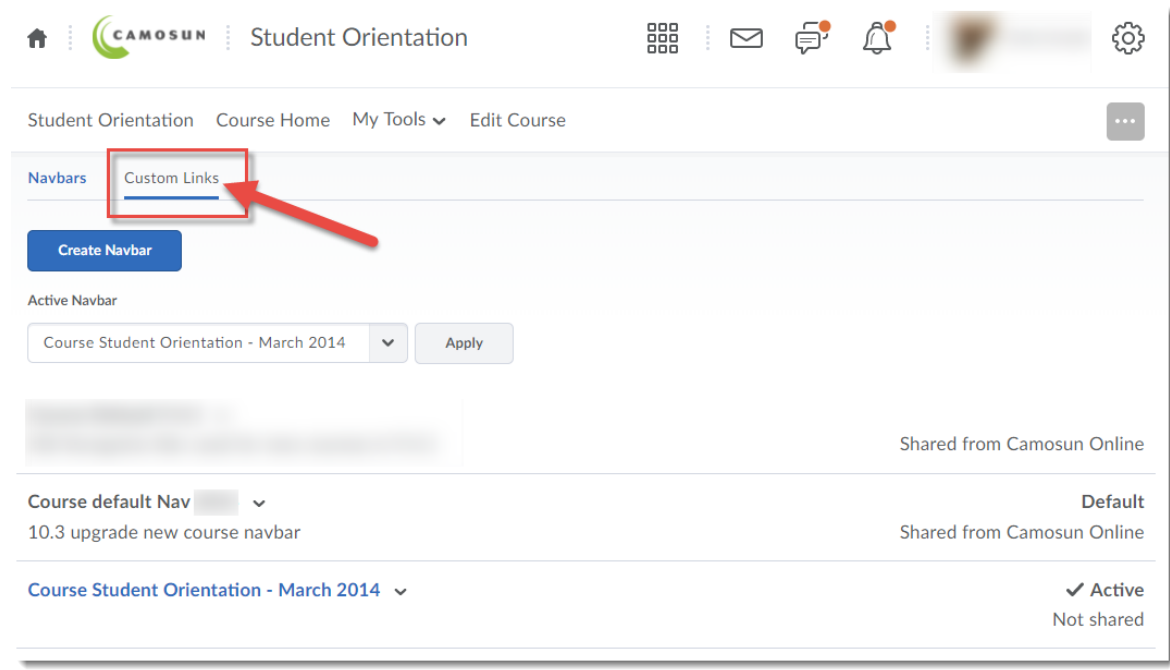

This content is licensed under [a Creative Commons Attribution 4.0 International Licence.I](https://creativecommons.org/licenses/by/4.0/)cons by the [Noun](https://creativecommons.org/website-icons/) Project.

 $\overline{0}$ 

 $\bar{z}$ 

(cc

5. Create a copy of the existing My Tools menu by clicking on its drop-down menu and selecting **Copy**. (Note, if you do not see a My Tools menu in the Custom Links area, you may need to create a copy of the default Navbar first. See the tutorial *Customizing your Navigation Bar* for those instructions.) We recommend creating a copy of the My Tools menu so you have the default to go back to if needed.

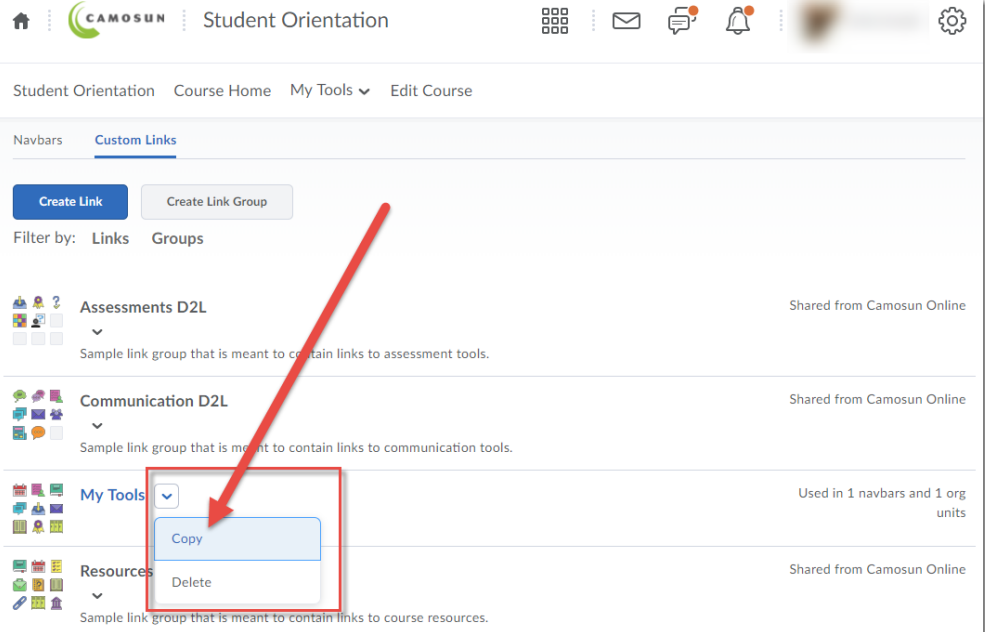

6. Click on the linked name of the copy you just made.

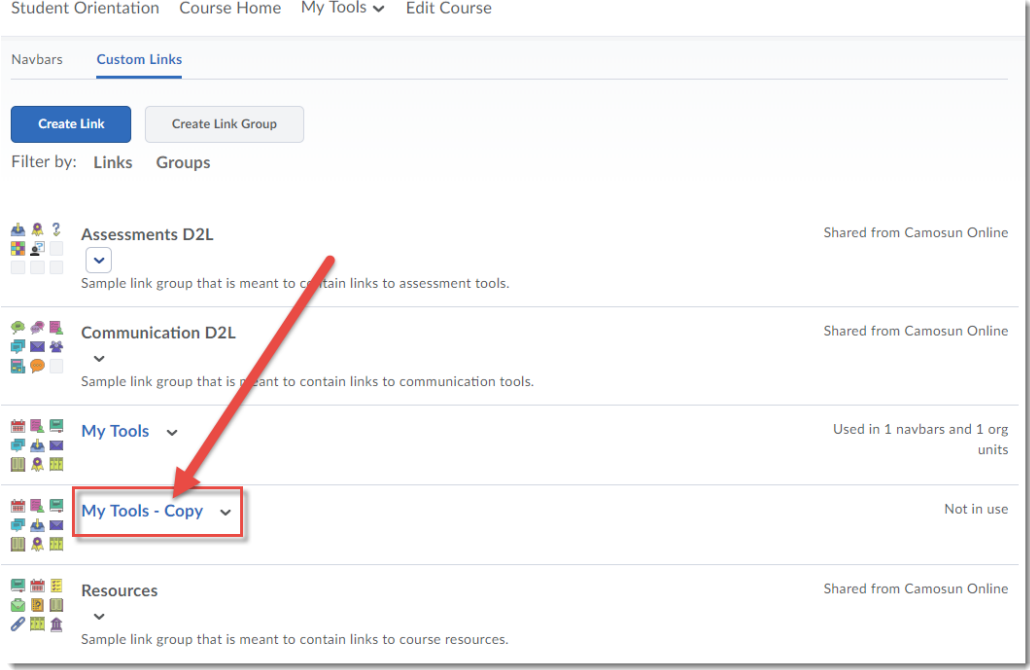

This content is licensed under [a Creative Commons Attribution 4.0 International Licence.I](https://creativecommons.org/licenses/by/4.0/)cons by the [Noun](https://creativecommons.org/website-icons/) Project.

 $\odot$ 

7. Change the **Name** of your My Tools menu (for example, to "HIST100 Tools) and delete (or alter) the **Description**. Note that the name you choose for the My Tools menu is the one that will appear in your NavBar once you place it on your NavBar.

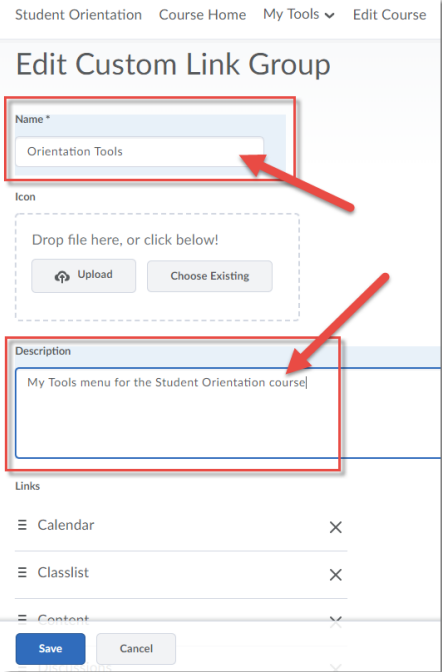

8. In the **Links** area, you can drag links to move them up or down in the list (hold your left mouse button on the three lines next to the link name), delete links by clicking on the **X**'s, and add links to other tools in D2L by clicking on **Add Existing Link**. When you have finished editing your new My Tools menu, click **Save.**

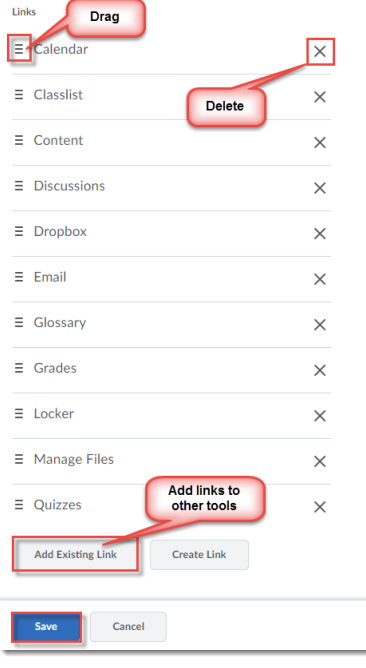

This content is licensed under [a Creative Commons Attribution 4.0 International Licence.I](https://creativecommons.org/licenses/by/4.0/)cons by the [Noun](https://creativecommons.org/website-icons/) Project.

 $\odot$ 

#### **To update the My Tools menu link on your Navbar,**

1. Go back to **Navigation and Themes** (if you are not already there) and/or click **Navbars.**

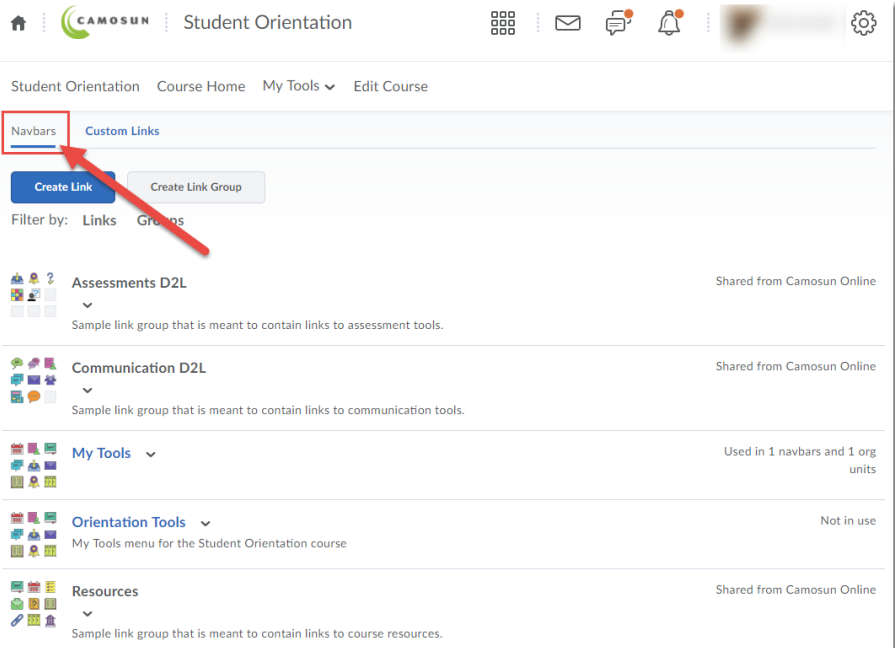

2. Click on the title of your active Navbar (for instructions on creating a custom Navbar and activating it, see the tutorial *Customizing your Navigation Bar*.)

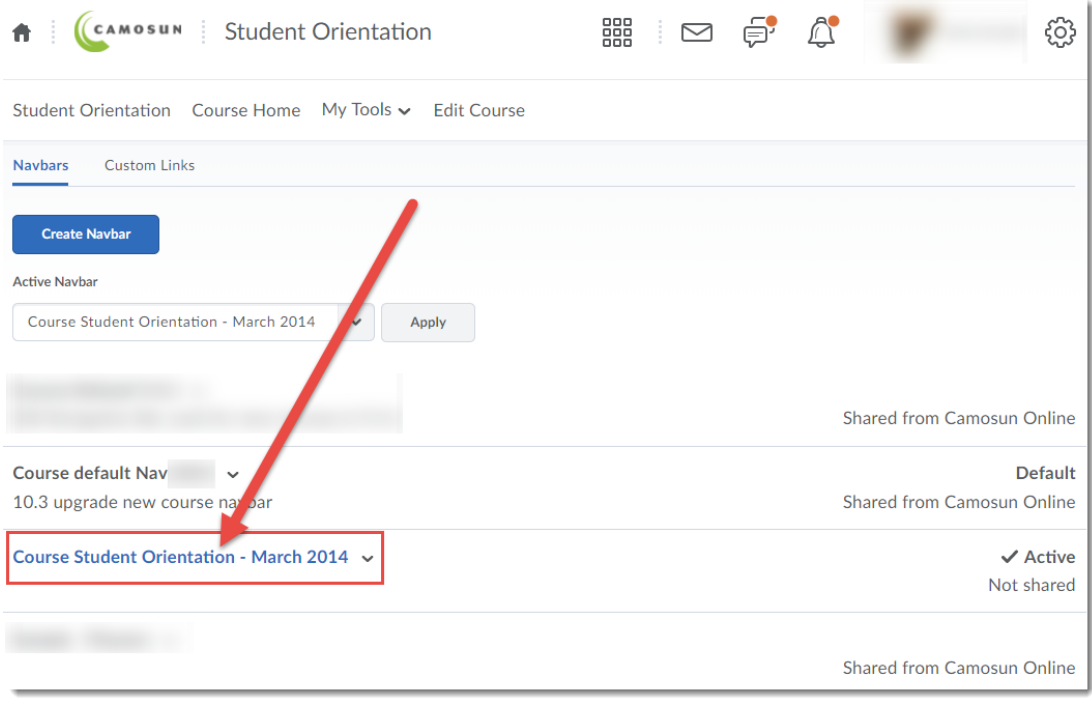

This content is licensed under [a Creative Commons Attribution 4.0 International Licence.I](https://creativecommons.org/licenses/by/4.0/)cons by the [Noun](https://creativecommons.org/website-icons/) Project.

 $\odot$ 

3. In the Links area, delete the default *My Tools* link by placing your mouse over **My Tools** and clicking the **X**.

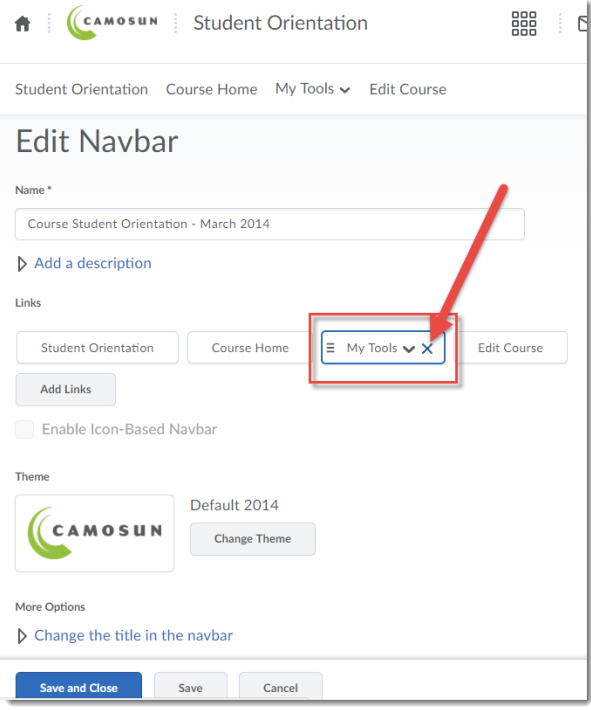

4. Click the **Add Links** button. In the pop-up box that appears, click **Custom Groups**. Select the new My Tools menu you created, and click **Add**.

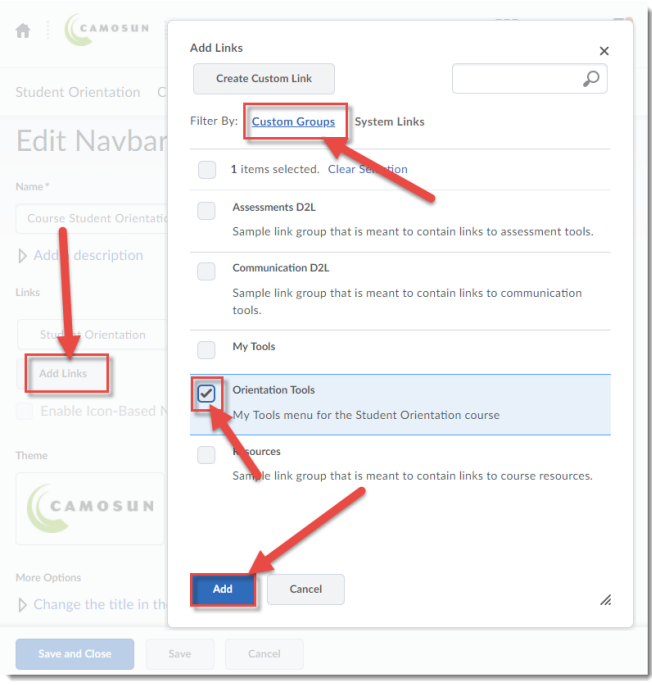

 $\odot$ (cc This content is licensed under [a Creative Commons Attribution 4.0 International Licence.I](https://creativecommons.org/licenses/by/4.0/)cons by the [Noun](https://creativecommons.org/website-icons/) Project. 5. If you like, you can move your new Tools link by clicking and holding down your left mouse button on the Tools link, and dragging it to another location in the links box. Click **Save and Close**.

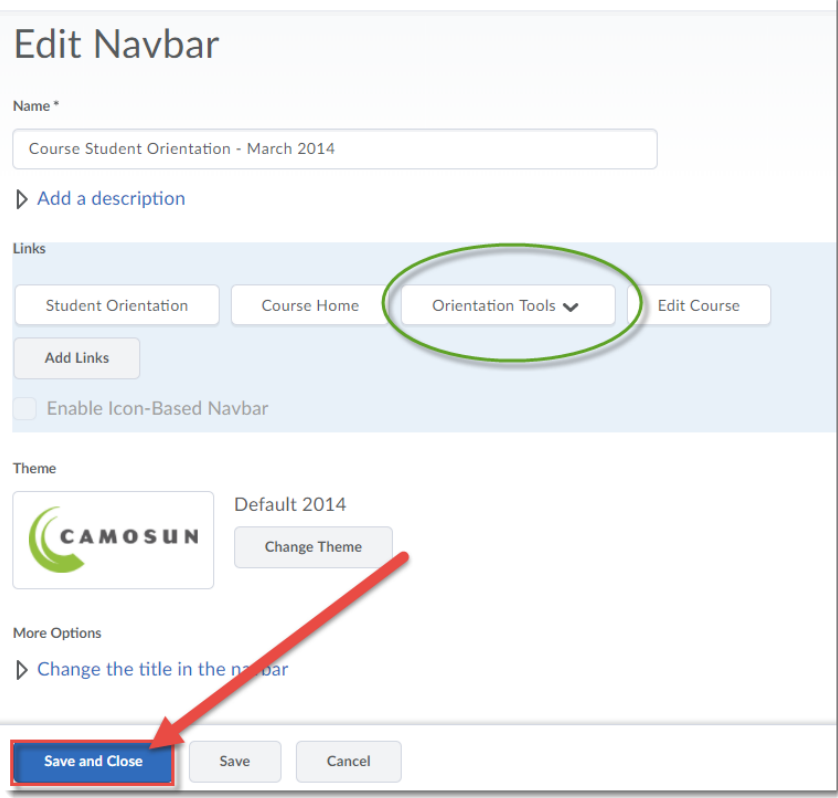

## Things to Remember

You will only see your new My Tools menu on your Navbar if you have added it to your Navbar AND activated your Navbar. Check these first if your new My Tools menu does not appear on your Navbar.

Once you have created a new My Tools menu, you can copy it to other courses using **Import/Export/Copy Components**.

 $\odot$ This content is licensed under [a Creative Commons Attribution 4.0 International Licence.I](https://creativecommons.org/licenses/by/4.0/)cons by the [Noun](https://creativecommons.org/website-icons/) Project.